## How to upload your presentation files (1/2)

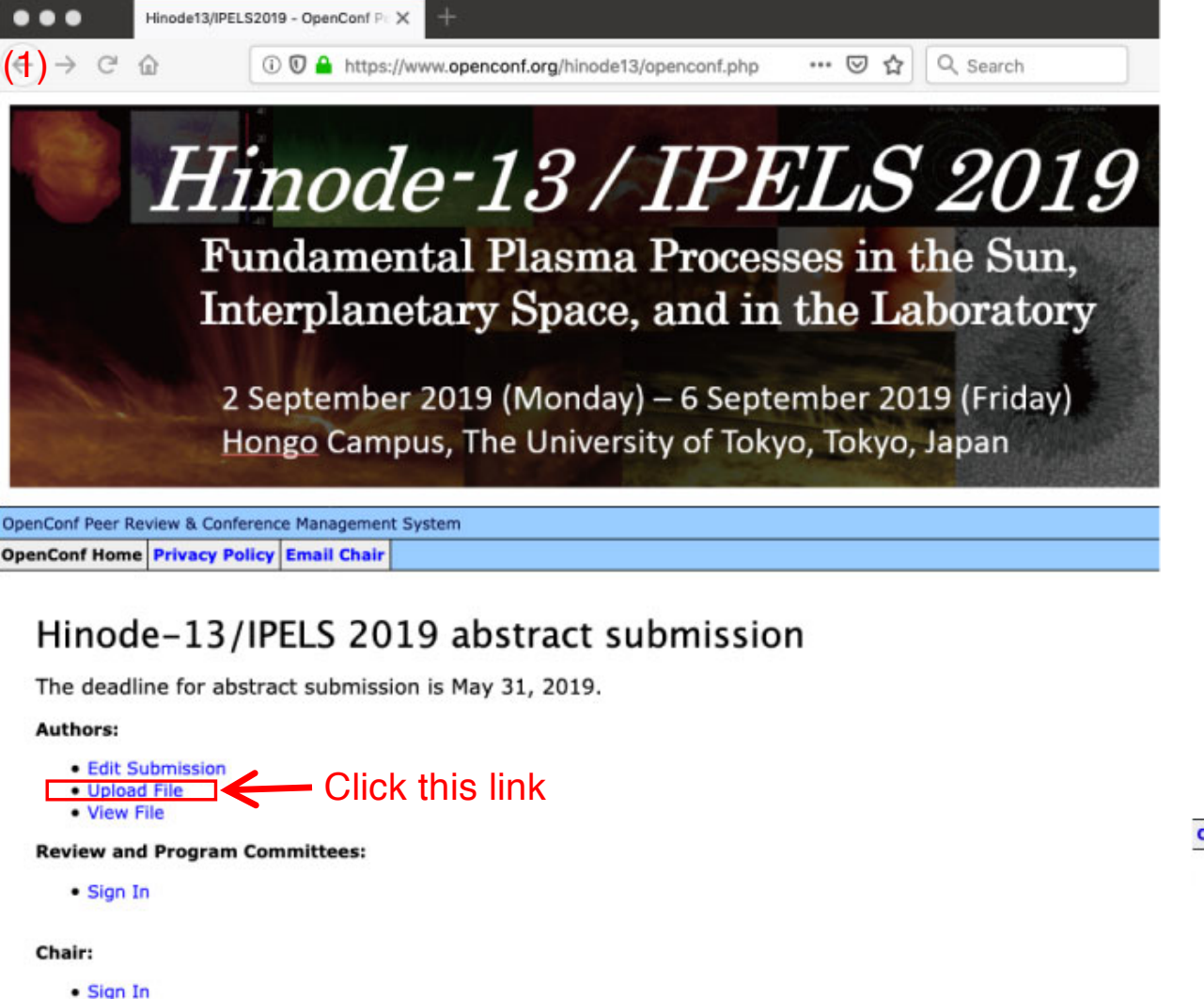

(1) To upload your presentation files, please access to the following link:

[https://www.openconf.org/hinode13/opencon](https://www.openconf.org/hinode13/openconf.php)f. php

then, click the link named "Upload File" (see fig. 1).

(2) A new page will appear (see fig. 2). You have three slots for uploading your files. Select one of them. If you are uploading your 1<sup>st</sup> file, please choose the slot named "File 1".

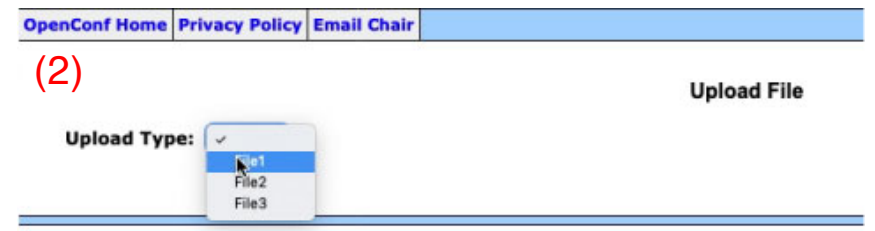

## How to upload your presentation files (2/2)

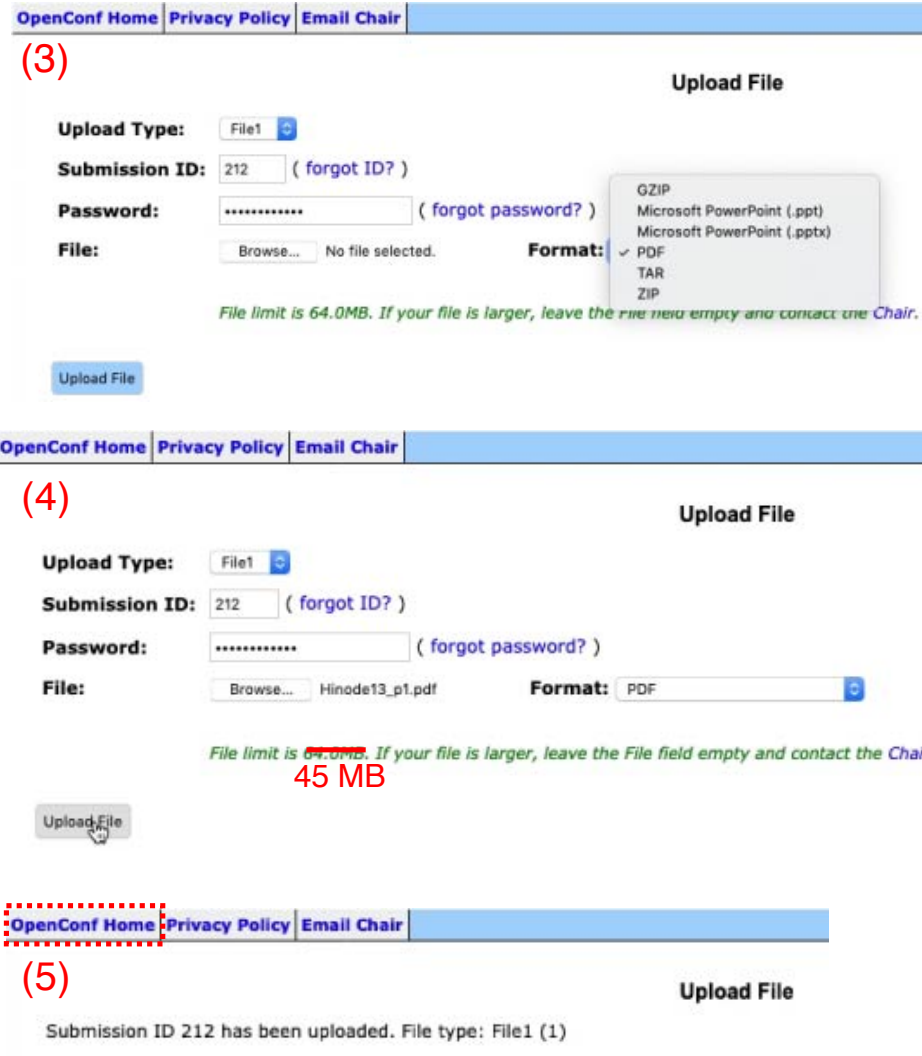

(3) A new page will appear (see fig. 3). Enter your abstract "Submission ID" and the "password" that was used for your abstract submission. If you forget them, please click the links "forget ID?" or "forget password?", and follow the messages on a new page.

(4) Select a "Format" of the file you are uploading (see fig. 3).

(5) Push the button named "Browse", and select a file you are uploading. The name of the selected file will appear at the right side of this button (see fig. 4).

Then push the button named "Upload File" (see fig. 4), and wait until another new page appears (see fig. 5).

(5) After you finished to upload a file, push the "OpenConf Home" button for the next step (see fig. 5).

The total size limit of the entire files is 45 MB for each author. If you need more space for uploading your presentation files, please contact the LOC.

## How to confirm your uploaded presentation files

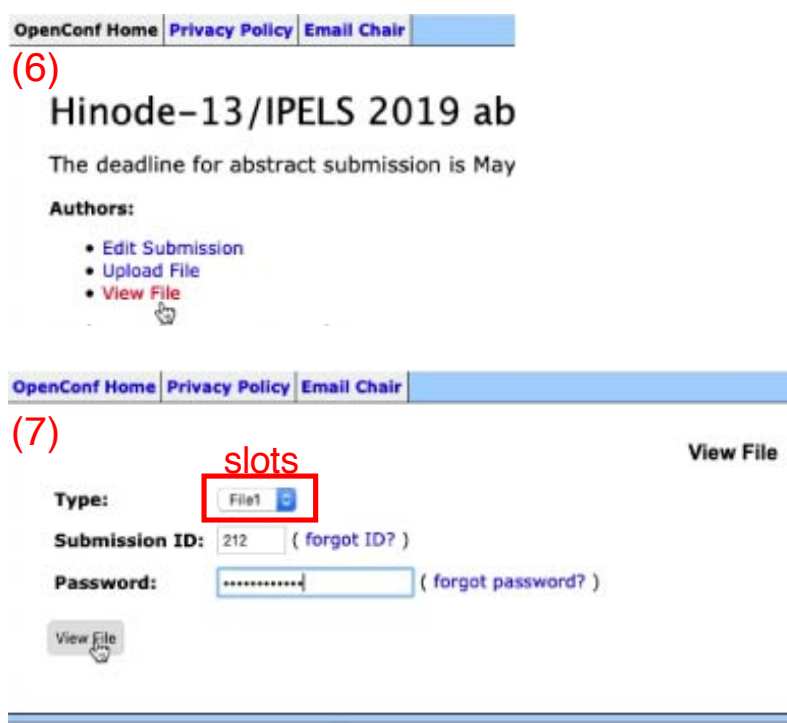

- (1) If you want to confirm your uploaded files, click the link named "View File" on the home page (push the button named "OpenConf Home" if you are not at the home page).
- (2) Select a slot to which you have uploaded your file (see fig. 7), and enter your "Submission ID" and "Password". Then push the button named "View file".